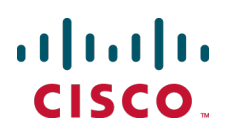

# **Cisco Expressway Authenticating Accounts Using LDAP**

Deployment Guide

Cisco Expressway X8.5

**December 2014**

## **Contents**

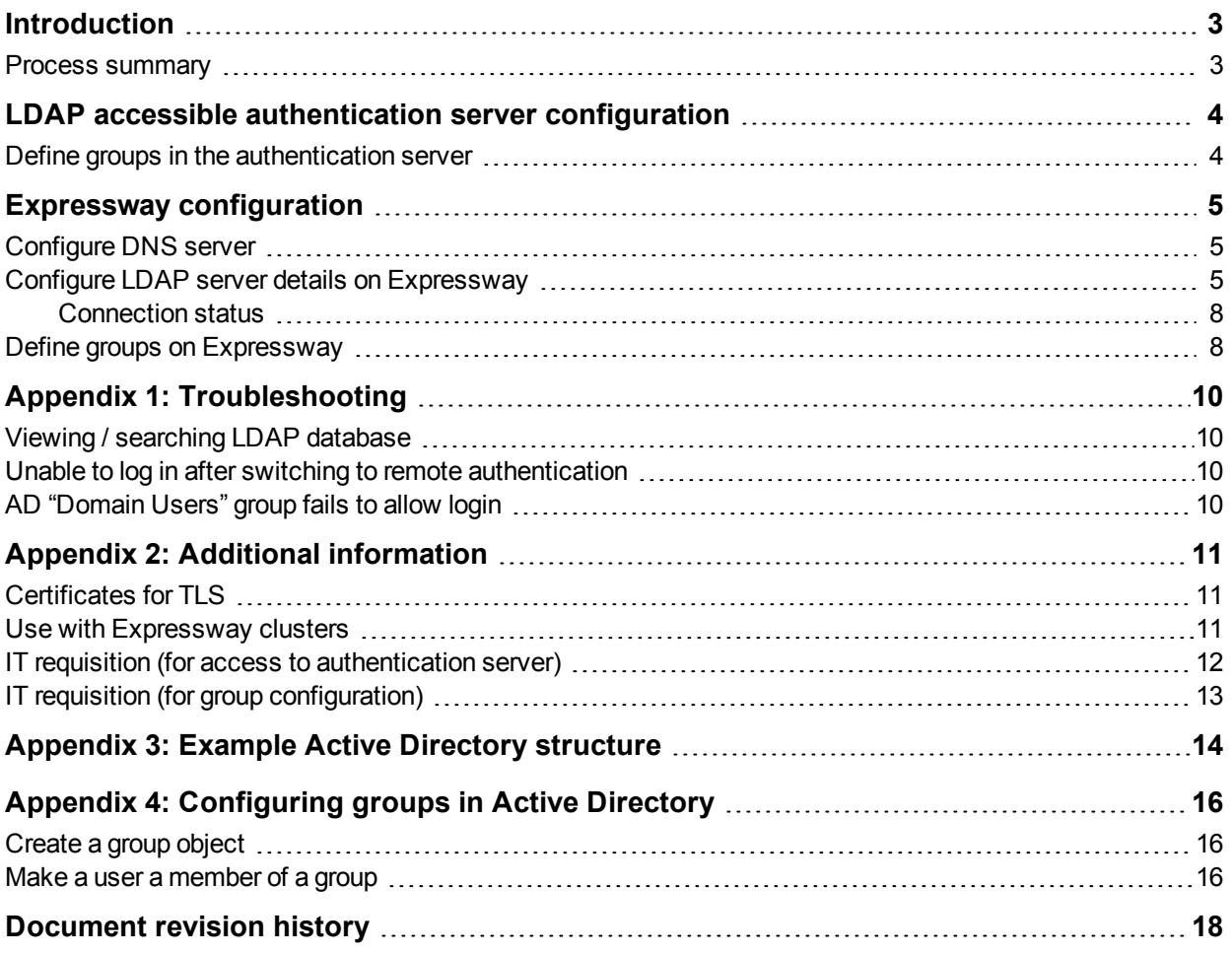

## <span id="page-2-0"></span>**Introduction**

This document describes how to configure the Cisco Expressway (Expressway) to authenticate and authorize login accounts over a centrally managed LDAP-accessible server.

LDAP authentication and authorization can be used for web login to the Expressway's administrator accounts. Instead of looking up the username and password in its own internal database, the Expressway contacts the LDAP accessible server to both authenticate the user and also to check whether that authenticated user belongs to a group that is authorized to access the Expressway.

Using a central login credential database allows an enterprise to define policies for passwords, such as the replacement interval, level of complexity and so on, and be sure that it applies to passwords for all systems.

Currently, Windows Active Directory is the only LDAP accessible server supported by the Expressway.

Note that other logins, including serial and SSH continue to use the admin account configured on the **Expressway** 

### <span id="page-2-1"></span>**Process summary**

As an administrator you will need to:

- n have users, together with passwords, configured in the LDAP accessible server
- <sup>n</sup> configure groups in the LDAP accessible server which define capabilities of the users
- **EXE** associate users with groups in the LDAP accessible server
- **n** configure Expressway for LDAP operation

A user, logging in to the Expressway will be authenticated using credentials stored on the LDAP server.

Both the username and password are case sensitive.

## <span id="page-3-0"></span>**LDAP accessible authentication server configuration**

### <span id="page-3-1"></span>**Define groups in the authentication server**

Defining groups in the authentication server is usually carried out by the IT department; use copies of the example requisition form (see IT requisition (for access to [authentication](#page-11-0) server) [p.12] ) to request your IT department to set up the relevant groups and assign users to those groups.

You are likely to want to set up the following groups:

- Read-write administrator (for example, group exp\_admin\_rw)
- Read-only administrator (for example, group exp\_admin\_ro)
- Auditor administrator (for example, group exp\_auditor)

## <span id="page-4-0"></span>**Expressway configuration**

### <span id="page-4-1"></span>**Configure DNS server**

Ensure one or more DNS server addresses are set up on the Expressway (**System > DNS**). DNS is required for:

- Finding the IP address of the LDAP server if the server is defined by name rather than IP address.
- If SASL is enabled, part of the security process is to perform an IP address to name check a reverse DNS lookup for that LDAP server. If SASL is enabled, the DNS servers must support reverse DNS lookup.

## <span id="page-4-2"></span>**Configure LDAP server details on Expressway**

- 1. Go to **Users > LDAP configuration**.
- 2. Configure the following fields so that the Expressway can connect to the LDAP server to authenticate login accounts and check group membership (you can use the questionnaire in to get the appropriate information from your IT department):

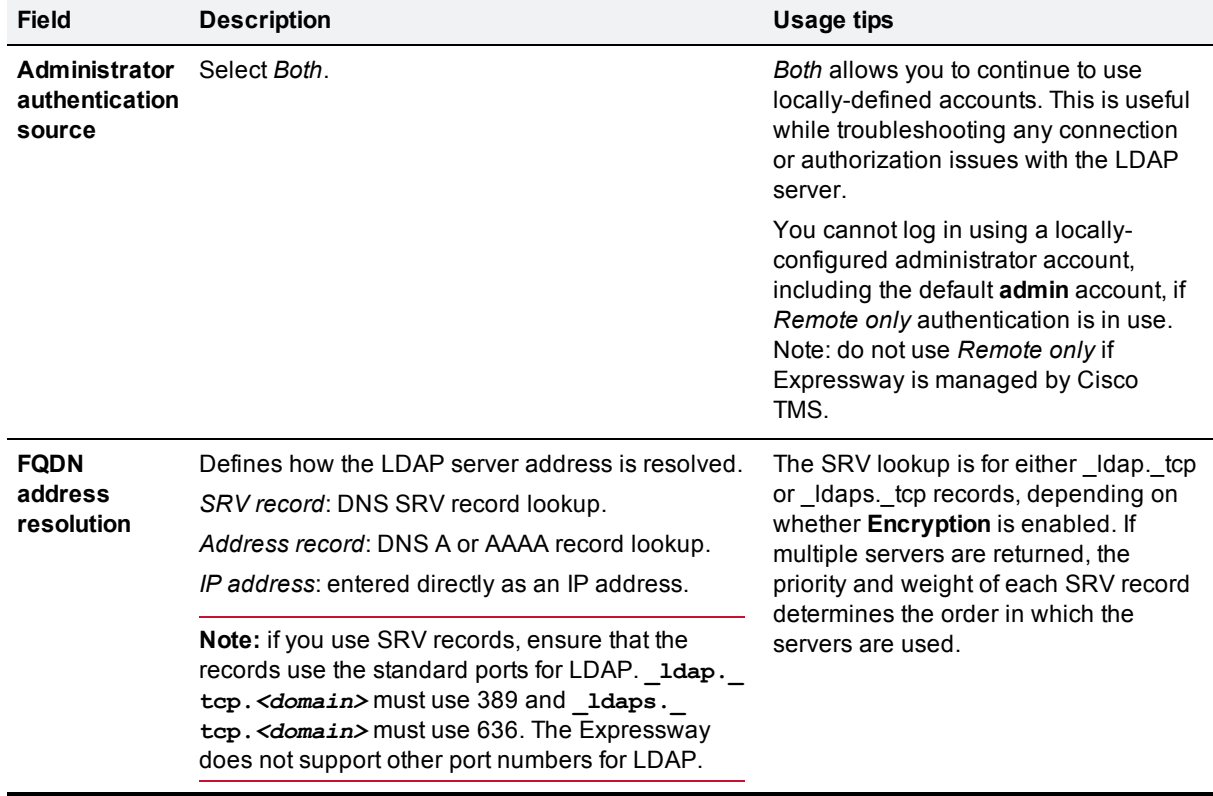

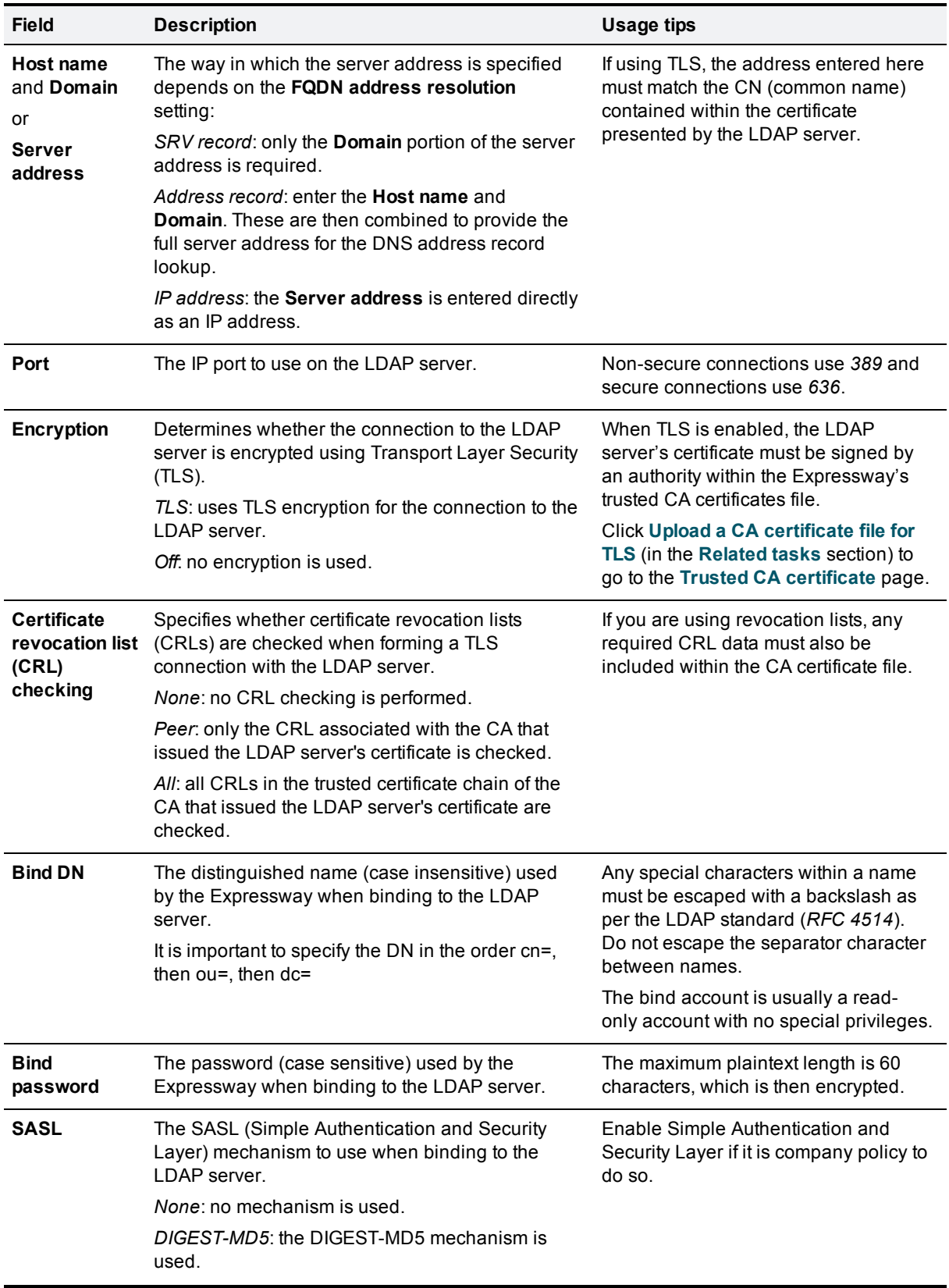

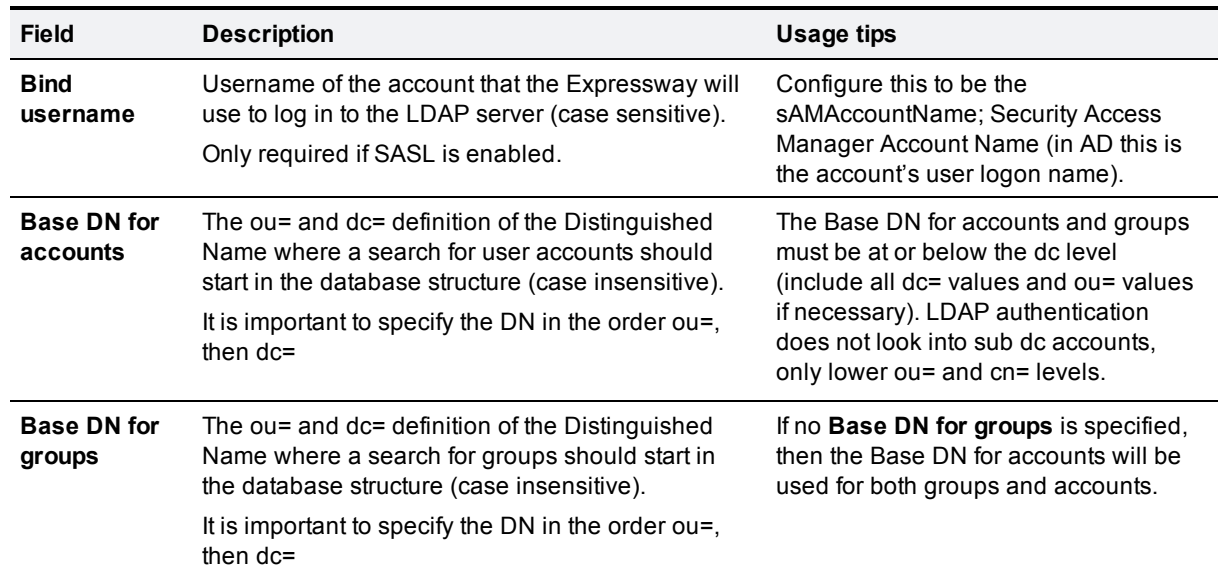

#### 3. Click **Save**.

For example, using the values from [Appendix](#page-13-0) 3: Example Active Directory structure [p.14]:

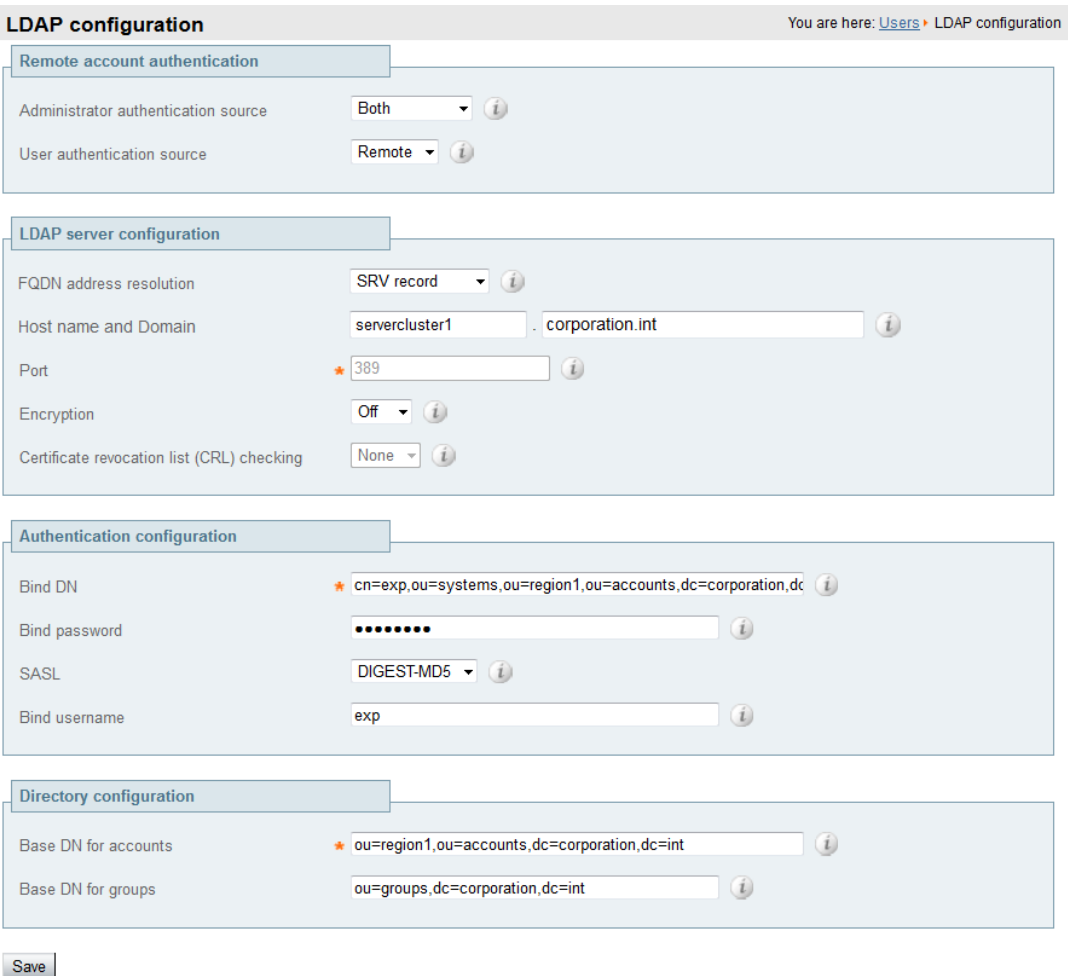

### <span id="page-7-0"></span>**Connection status**

The status of the connection to LDAP server is displayed at the bottom of the page.

#### **State = Active**

No error messages are displayed.

#### **State = Failed**

The following error messages may be displayed:

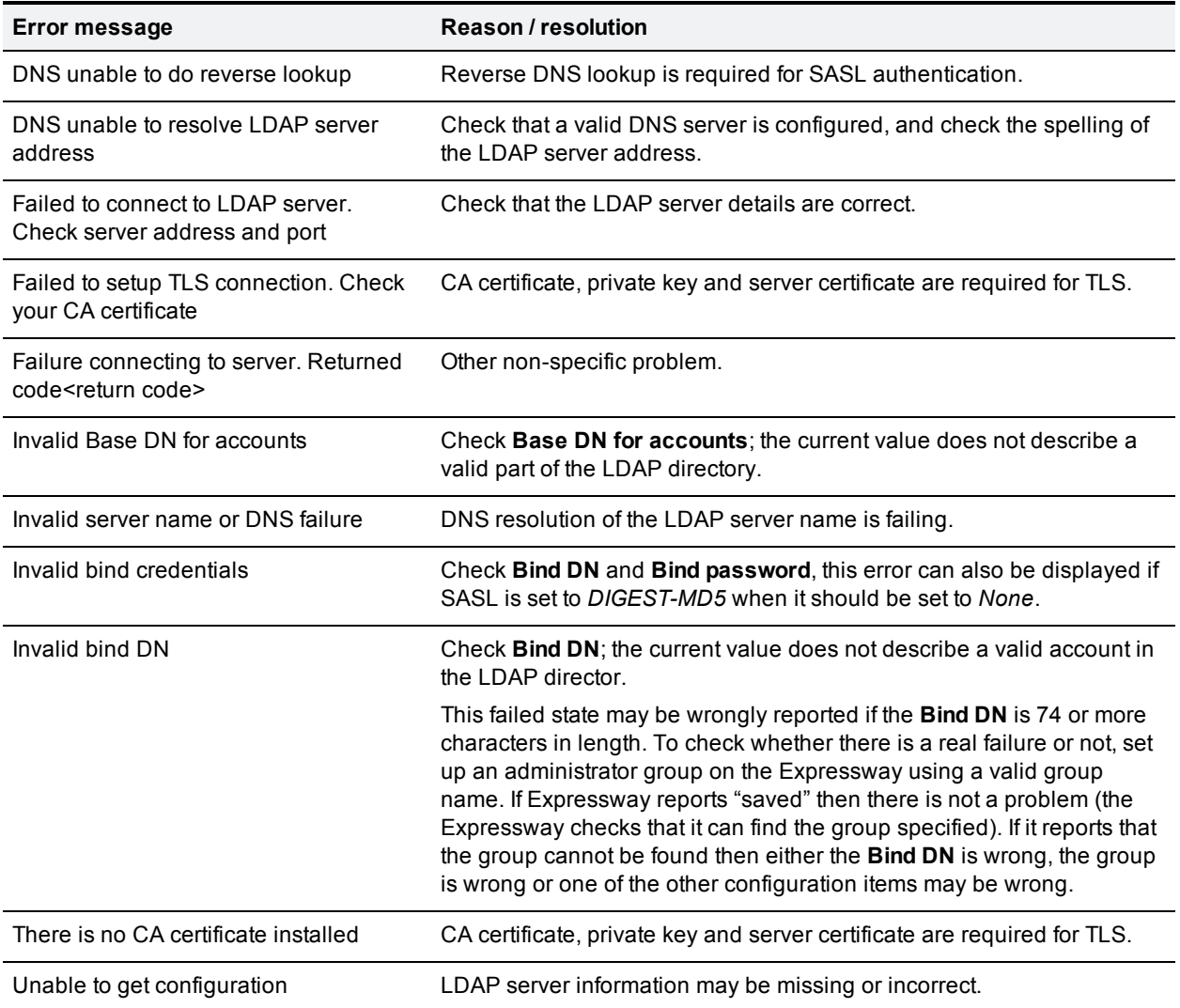

### <span id="page-7-1"></span>**Define groups on Expressway**

In the LDAP accessible database, groups are assigned to users to give them specific capabilities. The same groups must be defined on the Expressway and configured with the required authorization levels for Expressway access.

- 1. Go to **Users > Administrator groups**.
- 2. Click **New**.

#### 3. Configure the fields as follows:

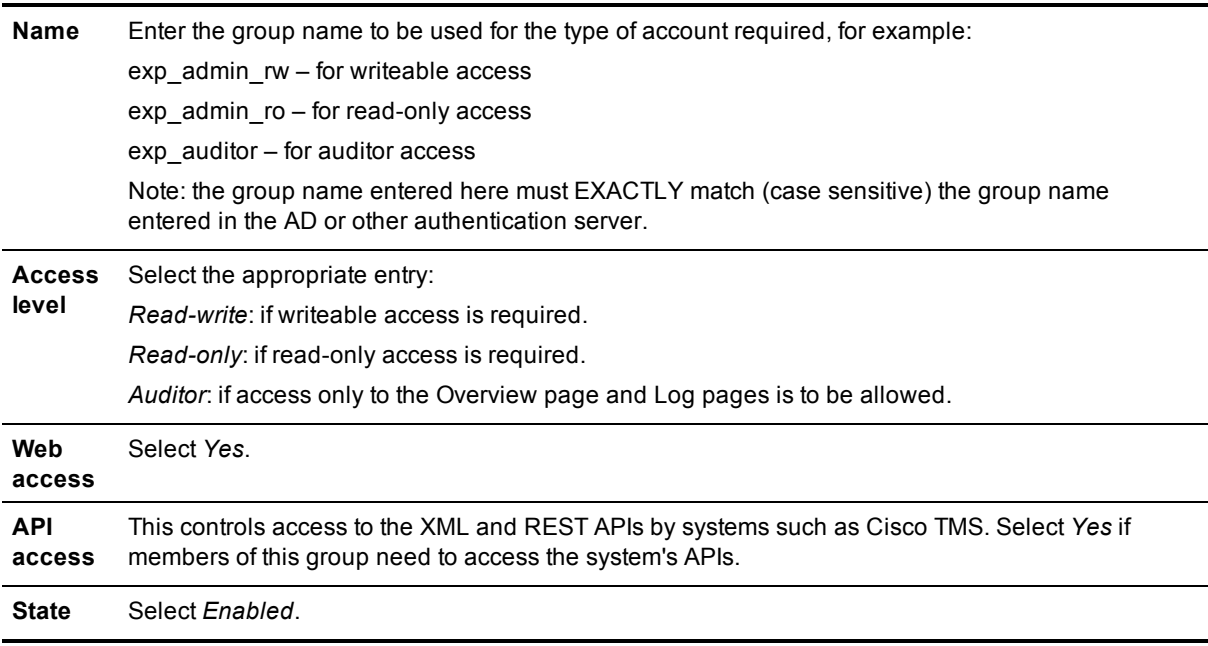

#### 4. Click **Save**.

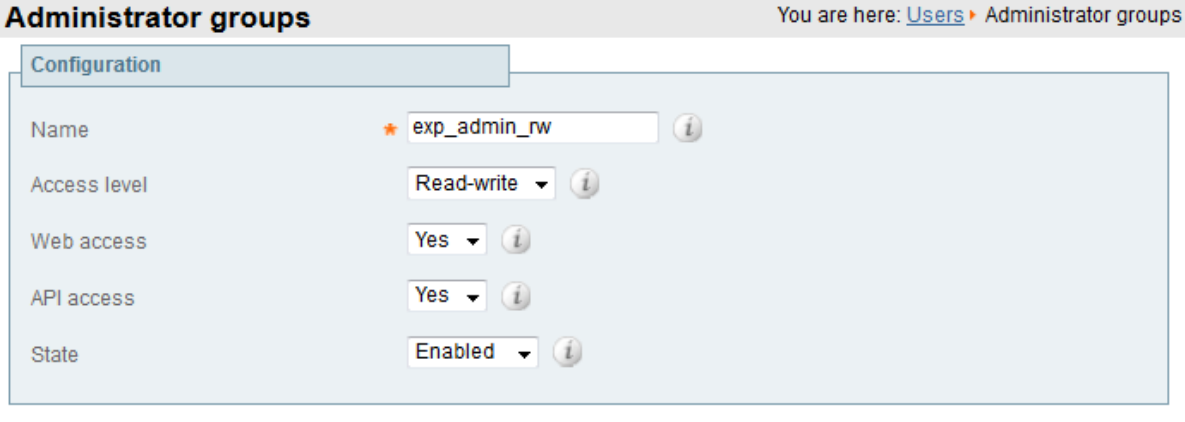

Save Cancel

Access levels are prioritized so that if an administrator user is found in more than one group, it is assigned the highest level permission for each of the access settings across all of its groups.

A warning is displayed at the top of the **Administrator groups** page if a group name cannot be found.

When configured and operating, the user name that must be used to log into the Expressway is the sAMAccountName; Security Access Manager Account Name (in AD the account's user logon name).

## <span id="page-9-0"></span>**Appendix 1: Troubleshooting**

## <span id="page-9-1"></span>**Viewing / searching LDAP database**

#### **Windows**

LDAP database viewers, such as the graphical "Softerra LDAP Administrator" package, let you look at the LDAP database contents.

Using the login credentials provided for the Expressway, the LDAP viewer allows you to browse around to find users and groups.

You can check that users and groups are in appropriate paths by selecting the user or group and looking at its DN (distinguished name): the DN of a user should be a superset of the Base DN for accounts; the DN of a group should be a superset of the Base DN for groups.

#### **Unix / Linux**

ldapsearch (a program that is part of the openldap suite) can be used to query ldap databases, for example

```
ldapsearch -v -x -W -D "cn=exp, ou=systems, ou=region1, ou=useraccounts, dc=corporation, dc=in
t" -b cn=p.brown,ou=it,ou=region1,ou=useraccounts,dc=corporation,dc=int
-h server.corporation.int
```
will bind to the ldap server "server.corporation.int" as "exp" and returns the directory information stored for the "p.brown" account (which would show information such as group membership).

For more information on ldapsearch, on a system supporting ldapsearch type:

<span id="page-9-2"></span>man ldapsearch

### **Unable to log in after switching to remote authentication**

Even when remote authentication is selected, the admin login remains accessible using the password configured on Expressway.

Check that the LDAP and group settings on the Expressway are correct. In particular, check for typing mistakes and use of spaces – spaces are allowed in group names.

### <span id="page-9-3"></span>**AD "Domain Users" group fails to allow login**

Default Active Directory groups such as the "Domain Users" group are seen as empty groups over LDAP and so should not be used as groups to define access rights. If they are selected, Expressway treats them as groups with no users.

Although when browsing in AD the "Domain Users" group is seen to have members (automatically added), when an LDAP search is performed on it, no member list is provided. Expressway uses the LDAP member list to identify whether a user is a member of the group, and therefore whether that user should have the access rights of that group.

If a group does not provide access to the expected group of users, use an LDAP browser and check that there is a member list and that it contains the expected users.

## <span id="page-10-0"></span>**Appendix 2: Additional information**

## <span id="page-10-1"></span>**Certificates for TLS**

For the Expressway to connect to the LDAP server over TLS, it must have a root CA certificate loaded that authorizes the LDAP server's server certificate.

In large organizations the IT department will be able to provide relevant certificate information. Details on how to process the supplied certificate, and how to create the root CA certificate using an OCS server are described in *Certificate Creation and Use with [Expressway](http://www.cisco.com/en/US/products/ps11337/products_installation_and_configuration_guides_list.html) Deployment Guide*.

If a root CA certificate is already loaded that is required for other purposes, this new root CA certificate should be concatenated with the other root CA certificate (Trusted CA certificate) and the single file containing the two certificates uploaded to Expressway.

Note that the server address entered on the **LDAP configuration** page on the Expressway must match the CN (common name) contained within the certificate presented by the LDAP server.

## <span id="page-10-2"></span>**Use with Expressway clusters**

All LDAP configuration is replicated across cluster peers, however the DNS server is configurable independently on each Expressway peer. Make sure each peer references a DNS server that can lookup the LDAP server and (if SASL is enabled) can perform a reverse lookup of the LDAP server IP address.

## <span id="page-11-0"></span>**IT requisition (for access to authentication server)**

#### To: IT Department

Please supply the following details so that the Expressway can be configured to access the LDAP server to authenticate and authorize login users.

For access authorization, Expressway will look for users in the groups:

<sup>n</sup> \_\_\_\_\_\_\_\_\_\_\_\_\_\_\_\_\_\_\_\_\_\_\_\_\_\_ to allow them Read / Write access for administrator login

<sup>n</sup> \_\_\_\_\_\_\_\_\_\_\_\_\_\_\_\_\_\_\_\_\_\_\_\_\_\_ to allow them Read Only access for administrator login

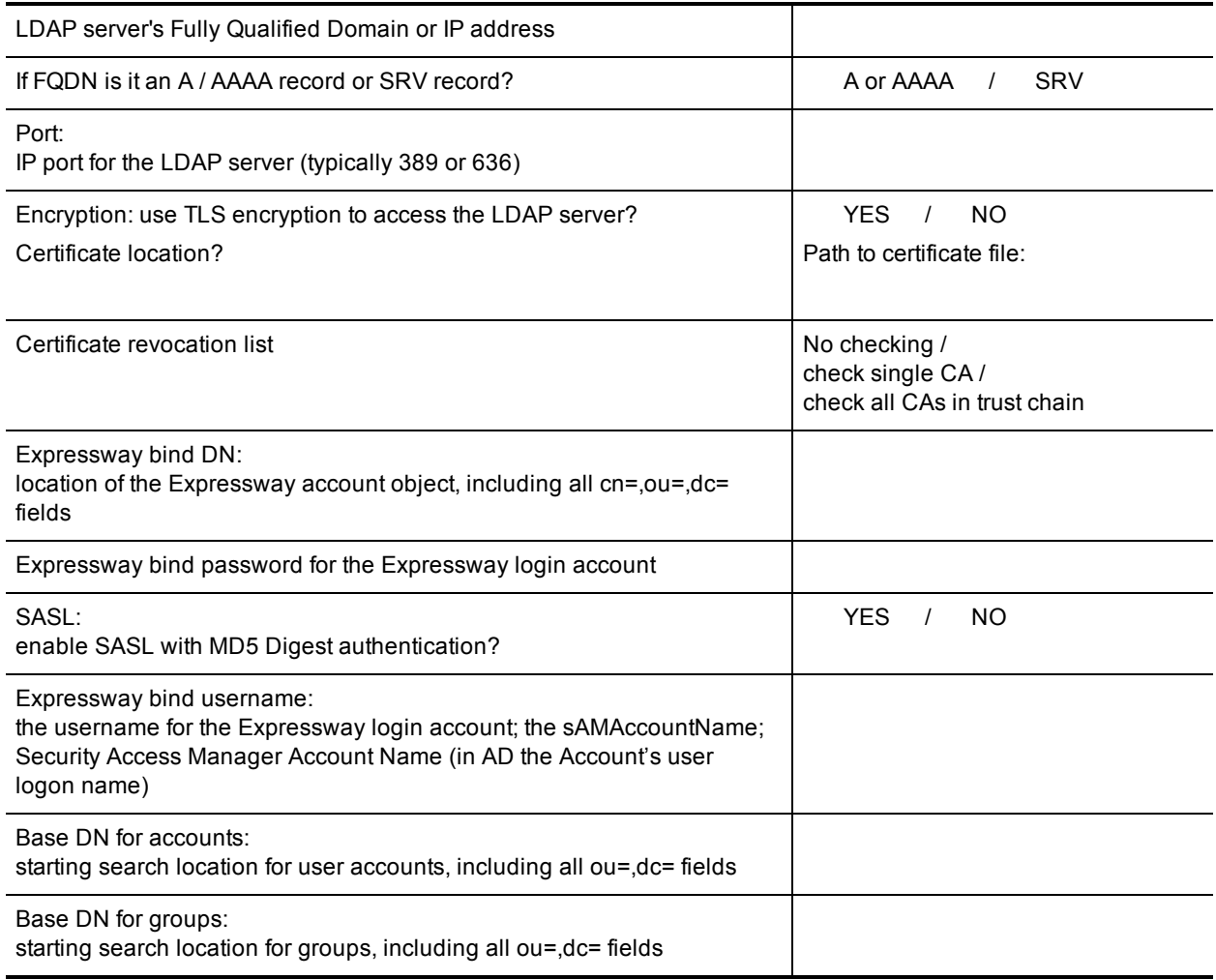

## <span id="page-12-0"></span>**IT requisition (for group configuration)**

#### To: IT Department

Please create a group called \_\_\_\_\_\_\_\_\_\_\_\_\_\_\_\_\_\_\_\_\_\_\_\_\_\_\_\_\_\_\_\_\_\_ in the user authentication server and assign the following users to this group:

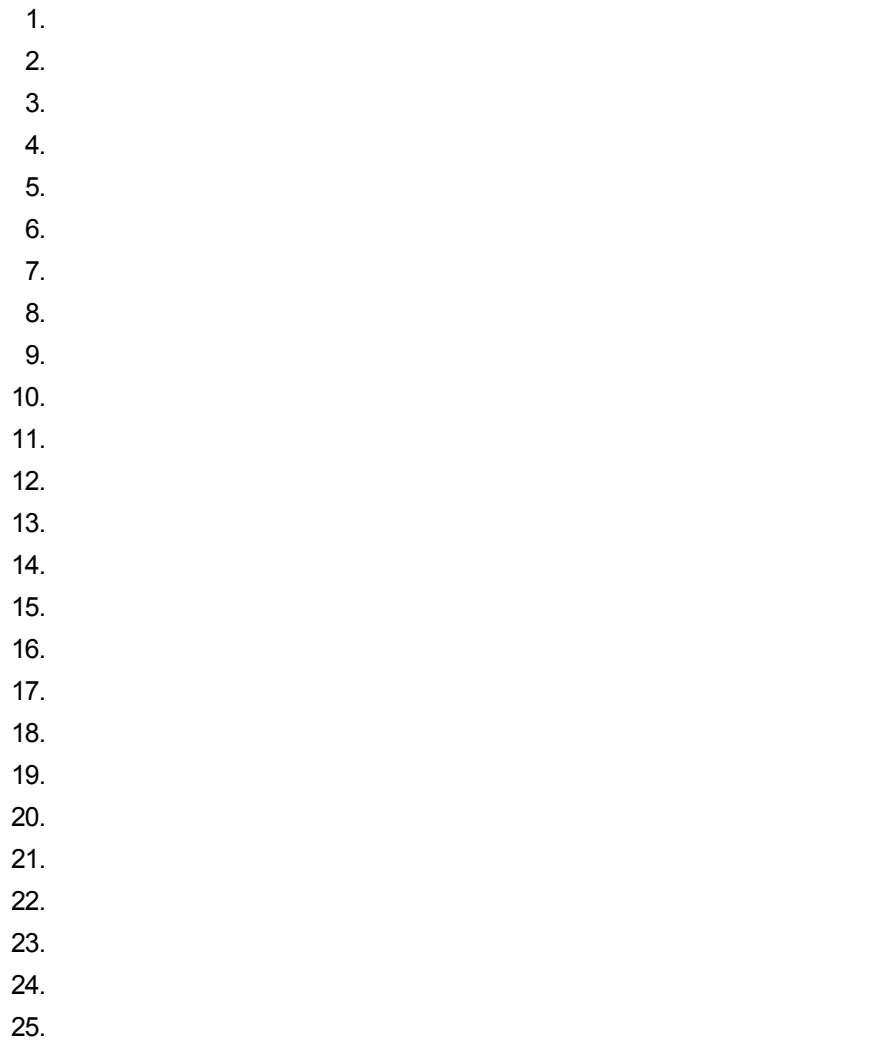

## <span id="page-13-0"></span>**Appendix 3: Example Active Directory structure**

The diagram below shows an example Active Directory tree structure for corporation.int:

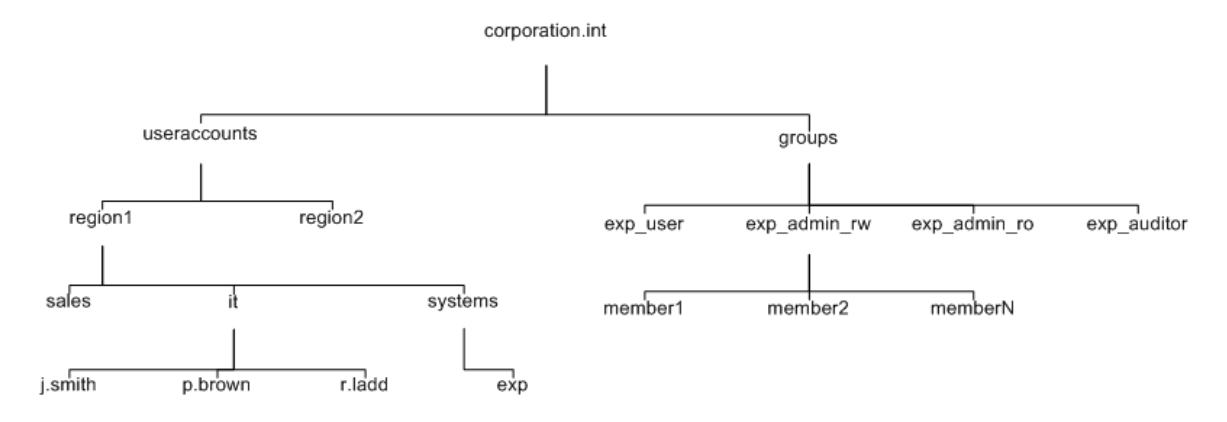

Part of the Expressway configuration required for connecting to an LDAP server includes the specification of a set of distinguished names (DNs). DNs comprise the following elements:

- **cn** common name (leaves of the tree usually, see Note below)
- **v ou** organizational unit (branches)
- dc domain content (top of tree)

These elements are listed in a single line as comma separated values. No space should be placed immediately before or immediately after the comma, but spaces are valid within the common names, organizational unit names and domain content names.

Using this example Active Directory structure you would define the Expressway **Bind DN** as:

**cn=vcs,ou=systems,ou=region1,ou=useraccounts,dc=corporation,dc=int**

To support region 1 staff, the **Base DN for accounts** would be:

**ou=region1,ou=useraccounts,dc=corporation,dc=int**

To support worldwide staff, the **Base DN for accounts** would be:

**ou=useraccounts,dc=corporation,dc=int**

The **Base DN for groups** would be:

**ou=groups,dc=corporation,dc=int**

Note:

- Depending on how the database was initially set up, sometimes cn= is not reserved just for the 'leaves'. For example, by default Microsoft AD databases have the Users in a 'container' (cn=) not and organizational unit (ou=). When configuring the Expressway **Bind DN** and **Base DN** fields in Expressway, it is important to use the same dc, ou, cn tags and use them in the same order as specified in the database.
- <sup>n</sup> The Expressway **Bind DN** is the directory structure to and including the object that specifies the account (in AD terminology the Active Directory "user" object). The account name used to login to the Expressway and the account name used for SASL is the sAMAccountName; Security Access Manager Account Name (in AD the account's user logon name).

<sup>n</sup> The **Base DN for accounts** and **Base DN for groups** must be at or below the dc level (include all dc= values and maybe ou= values too). Having a base DN of dc=int is not supported.

## <span id="page-15-0"></span>**Appendix 4: Configuring groups in Active Directory**

To allocate users to groups in Active Directory, you must create a Group object and then make the user a member of that group.

### <span id="page-15-1"></span>**Create a group object**

- 1. From the Start menu, select **Active Directory Users and Computers**.
- 2. In the left hand folder display, choose the relevant folder in which to make the new group.
- 3. Ensure that no entry is selected in the right hand panel, then go to **Action > New > Group**.
- 4. Configure the fields as follows:

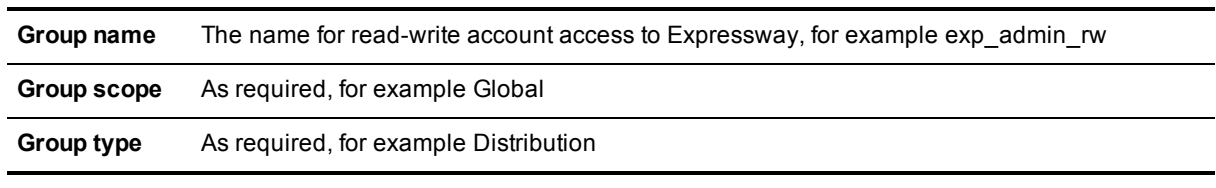

- 5. Create a second group for read-only access (for example, **Group name** = exp\_admin\_ro).
- 6. Create a third group for auditor access (for example, **Group name** = exp\_auditor).

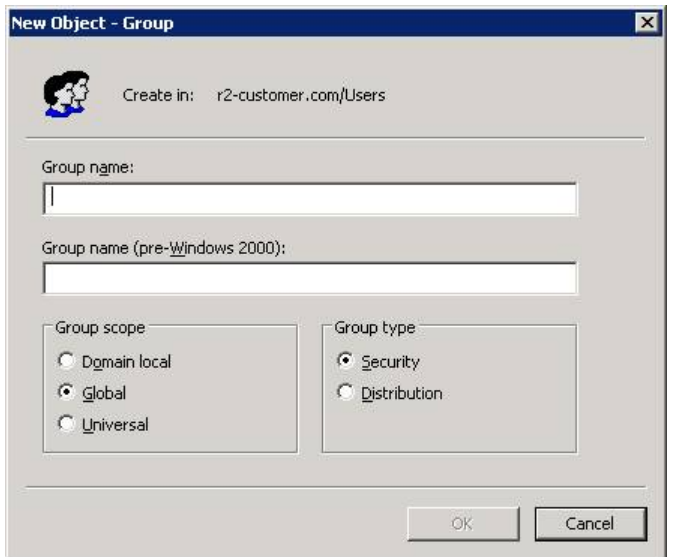

### <span id="page-15-2"></span>**Make a user a member of a group**

- 1. From the Start menu, select **Active Directory Users and Computers**.
- 2. In the left hand folder display choose the relevant folder which holds the users.
- 3. Double-click on the required user.
- 4. Select the **Member Of** tab.

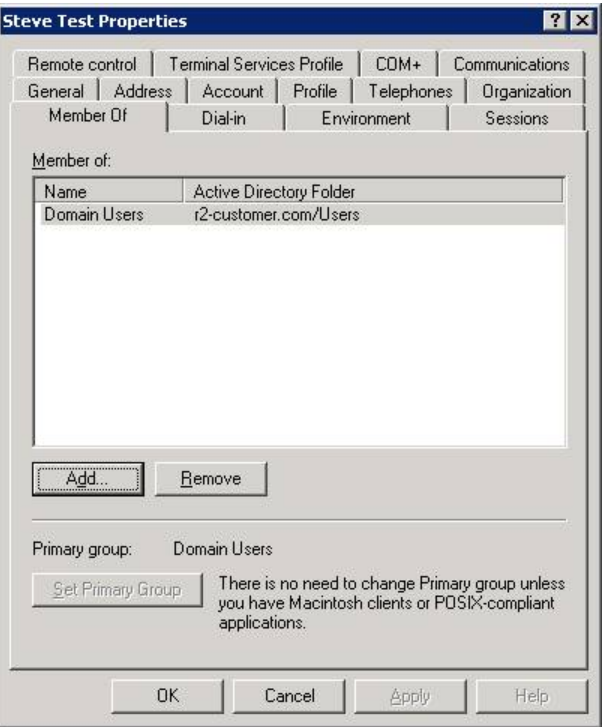

5. Click **Add**.

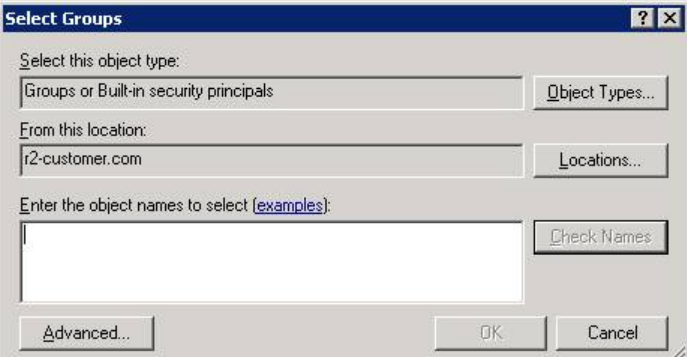

- 6. Enter part or all of the group name to which this user is to become a member.
- 7. Click **Check Names**.
- 8. Select the desired entry from the one or more group names presented.
- 9. Click **OK** to confirm the group.
- 10. Click **OK** to close the user properties dialog.

To allocate multiple users to a group in one go, select the users (hold Ctrl and click on each user), then rightclick and select **Add to a group…** then continue at step 6 above.

## <span id="page-17-0"></span>**Document revision history**

The following table summarizes the changes that have been applied to this document.

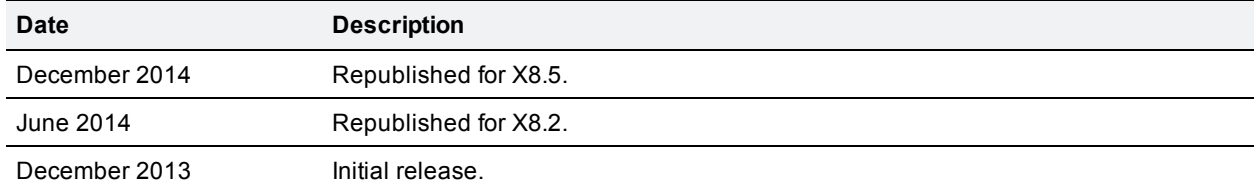

THE SPECIFICATIONS AND INFORMATION REGARDING THE PRODUCTS IN THIS MANUAL ARE SUBJECT TO CHANGE WITHOUT NOTICE. ALL STATEMENTS, INFORMATION, AND RECOMMENDATIONS IN THIS MANUAL ARE BELIEVED TO BE ACCURATE BUT ARE PRESENTED WITHOUT WARRANTY OF ANY KIND, EXPRESS OR IMPLIED. USERS MUST TAKE FULL RESPONSIBILITY FOR THEIR APPLICATION OF ANY PRODUCTS.

THE SOFTWARE LICENSE AND LIMITED WARRANTY FOR THE ACCOMPANYING PRODUCT ARE SET FORTH IN THE INFORMATION PACKET THAT SHIPPED WITH THE PRODUCT AND ARE INCORPORATED HEREIN BY THIS REFERENCE. IF YOU ARE UNABLE TO LOCATE THE SOFTWARE LICENSE OR LIMITED WARRANTY, CONTACT YOUR CISCO REPRESENTATIVE FOR A COPY.

The Cisco implementation of TCP header compression is an adaptation of a program developed by the University of California, Berkeley (UCB) as part of UCB's public domain version of the UNIX operating system. All rights reserved. Copyright © 1981, Regents of the University of California.

NOTWITHSTANDING ANY OTHER WARRANTY HEREIN, ALL DOCUMENT FILES AND SOFTWARE OF THESE SUPPLIERS ARE PROVIDED "AS IS" WITH ALL FAULTS. CISCO AND THE ABOVE-NAMED SUPPLIERS DISCLAIM ALL WARRANTIES, EXPRESSED OR IMPLIED, INCLUDING, WITHOUT LIMITATION, THOSE OF MERCHANTABILITY, FITNESS FOR A PARTICULAR PURPOSE AND NONINFRINGEMENT OR ARISING FROM A COURSE OF DEALING, USAGE, OR TRADE PRACTICE.

IN NO EVENT SHALL CISCO OR ITS SUPPLIERS BE LIABLE FOR ANY INDIRECT, SPECIAL, CONSEQUENTIAL, OR INCIDENTAL DAMAGES, INCLUDING, WITHOUT LIMITATION, LOST PROFITS OR LOSS OR DAMAGE TO DATA ARISING OUT OF THE USE OR INABILITY TO USE THIS MANUAL, EVEN IF CISCO OR ITS SUPPLIERS HAVE BEEN ADVISED OF THE POSSIBILITY OF SUCH DAMAGES.

Cisco and the Cisco Logo are trademarks of Cisco Systems, Inc. and/or its affiliates in the U.S. and other countries. A listing of Cisco's trademarks can be found at www.cisco.com/go/trademarks. Third party trademarks mentioned are the property of their respective owners. The use of the word partner does not imply a partnership relationship between Cisco and any other company. (1005R)

Any Internet Protocol (IP) addresses and phone numbers used in this document are not intended to be actual addresses and phone numbers. Any examples, command display output, network topology diagrams, and other figures included in the document are shown for illustrative purposes only. Any use of actual IP addresses or phone numbers in illustrative content is unintentional and coincidental.

© 2014 Cisco Systems, Inc. All rights reserved.